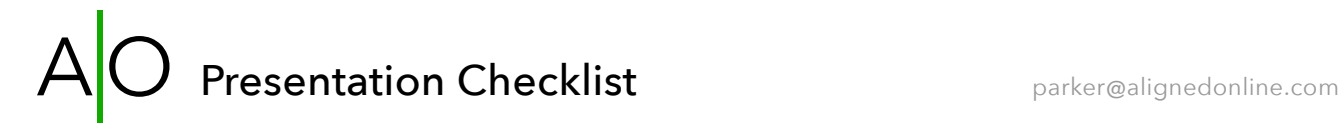

## ▼ □ Computer

- $\bullet$   $\Box$  Plug in if possible, check that it's charging (or check battery level)
- $\bullet$   $\Box$  Check WiFi signal  $-$  connect to Ethernet if possible
- □ Restart. Just do it.
- $\bullet$   $\Box$  Quit any unnecessary apps that open at startup
- $\blacktriangledown$   $\Box$  Open only the apps needed for your presentation:
	- □ Powerpoint, Keynote, Google Slides (use Chrome for Google apps), or PDF reader
	- $\blacktriangledown$  Browser:
		- $\bullet$   $\Box$  Open any tabs needed, bookmark all tabs (e.g., landing page or order form to purchase)
		- $\bullet$   $\Box$  Clean up Bookmarks Bar or turn off "Always Show Bookmarks Bar"
	- $\blacktriangledown$  If your computer desktop will be visible, clean it up
		- $\blacktriangledown$  Move everything into one folder or use an app like HiddenMe to quickly hide icons:
			- https://apps.apple.com/us/app/hiddenme/id467040476
		- $\blacktriangledown$   $\Box$  Optional: Choose a simple desktop color instead of a photo
			- $\bullet$   $\Box$  Bonus points for branding as your desktop background
- $\Box$  Plug in and test anything needed for microphone or webcam
- $\blacktriangledown$   $\Box$  Optional: Quit or hide unneeded menu bar or taskbar icons
	- $\bullet$   $\Box$  On a Mac, you can use Bartender (macbartender.com) to temporarily hide menu bar items
	- . If you're sharing your desktop, hde the date, time, and battery level if they will be distracting
- $\Box$  Before your presentation, turn off notifications with "Do Not Disturb" (re-activate after)

## **Presentation**

- $\bullet$   $\Box$  Make sure your presentation is available from the Cloud or, better, synced so it's on your device
- $\blacktriangledown$   $\Box$  Make sure any movie or audio files are playable, ideally not streaming from the Cloud.
	- □ Tip: You can edit in a better resolution version of any standalone video in the replay recording afterward
- $\bullet$   $\Box$  Check how the fonts look  $-$  make sure fonts used are available on the computer  $-$  change if needed
- $\bullet$   $\Box$  Do a quick run-through to check slides and transitions
- $\blacktriangledown$  Make sure you have an offer slide if needed, with URL to order, deadline for any deal or promo code
	- $\bullet$   $\Box$  Don't wait until the very end to offer, follow with additional content or Q&A
	- □ Have a final "Thank You" slide with next step Call to Action, how to contact you
- $\blacktriangledown$  If you are switching between camera-view and a full-screen presentation, practice that hand-off.
	- . □ You will likely have to exit full-screen mode in your presentation to access the teleconferencing interface
- $\blacktriangledown$  When presenting, take time at the start to give a quick overview:
	- $\bullet$   $\Box$  How to ask questions, use the chat, etc.
	- $\bullet$   $\Box$  Get them engaged right away, e.g., typing where they're from in the chat
	- □ If your slides are dense with info, make them available to download so people aren't distracted trying to capture
- □ Script yourself a "clean out" so you don't ramble: "Thanks so much (to my co-hosts, for everyone here, all your great questions). I'm looking forward to talking with you again soon (or seeing you in the program, etc.)

## Presentation Checklist **parker@alignedonline.com**

## **Zoom, Skype, GotoMeeting, etc.**

- $\bullet$   $\Box$  Sign in to your account
- . If you've scheduled the meeting or webinar, make sure it matches the details you've sent out
- $\blacktriangledown$   $\Box$  Check the preferences
	- ▼ □ Zoom
		- $\Box$  Audio: Test Speaker, Test Mic
		- ▼ □ Video: My Video:
			- □ Enable HD
			- $\bullet$   $\Box$  See if you prefer "Touch up my appearance"  $-$  it's a little blurry for my taste
		- $\blacktriangledown$   $\Box$  Video: Meetings:
			- $\Box$  Hide Non-Video Participants
		- $\blacktriangledown$  Recording: Select where you want to store recordings
			- □ Check "Choose a location..." if you want to change it per session
			- $\Box$  Check "Optimize for 3rd party video editor"
			- $\blacktriangledown$  Check "Record video during screen sharing" (or not if you prefer)
				- $\Box$  This will record a small frame of video on top of your presentation, wherever you position it
			- If you don't want anything covering your presentation, select "Place video next to the shared screen…"
			- □ If you're using Cloud Recording, see how much storage you have available and click "Manage..." if necessary
		- $\blacktriangledown$   $\Box$  Accessibility
			- $\Box$  If you check "Enable shortcuts even when the Zoom app is not in focus" you can use the shortcut to "Stop/Start Share Screen" from your full-screen presentation to return to camera view.
- **If you want a recording, make sure Recording is on and not paused :-)**